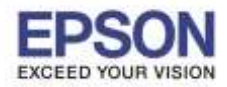

**หัวข้อ : การติดตั้งไดร์เวอร์แบบ USB รองรับปริ้นเตอร์รุ่น : WF-5621 รองรับระบบปฏิบัติการ : Windows XP, 7, 8 , 10**

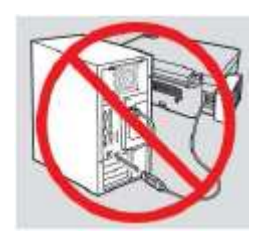

**ค าเตือน : ห้ามต่อสาย USB จนกวา่ จะไดร้บัคา แนะน าใหเ้ชอื่ มตอ่ ในขนั้ ตอนการตดิตงั้ไดรเ์วอร์**

\_\_\_\_\_\_\_\_\_\_\_\_\_\_\_\_\_\_\_\_\_\_\_\_\_\_\_\_\_\_\_\_\_\_\_\_\_\_\_\_\_\_\_\_\_\_\_\_\_\_\_\_\_\_\_\_\_\_\_\_\_\_\_\_\_\_\_\_\_\_\_\_\_\_

1.ใสแ่ ผ่นไดรเ์วอร์

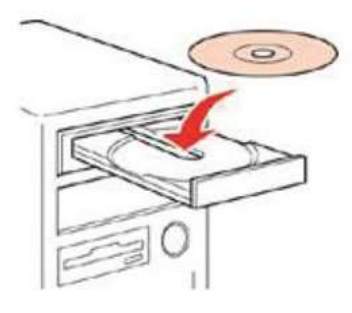

ี่ 2.ดับเบิ้ลคลิกไดร์ซีดี Epson เพื่อเริ่มการติดตั้ง หรือ คลิกขวาที่ไดร์ซีดี Epson เลือก Open และดับเบิ้ลคลิกเลือก **InstallNavi** 

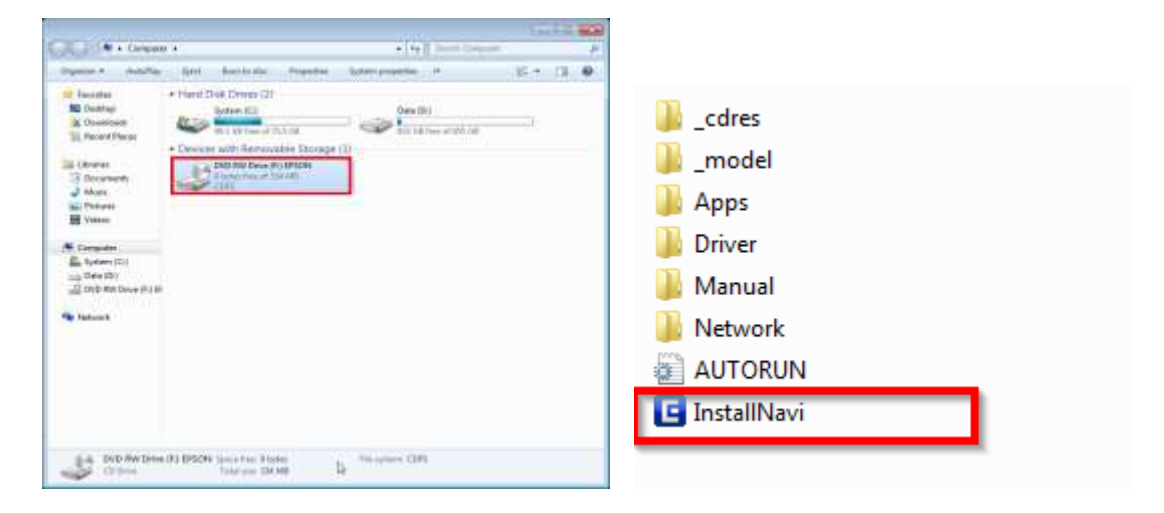

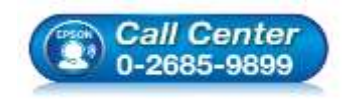

- **สอบถามขอ้ มลู การใชง้านผลติ ภณั ฑแ์ ละบรกิ าร โทร.0-2685-9899**
- **เวลาท าการ : วันจันทร์ – ศุกร์ เวลา 8.30 – 17.30 น.ยกเว้นวันหยุดนักขัตฤกษ์**
- **[www.epson.co.th](http://www.epson.co.th/)**

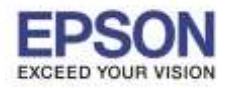

\_\_\_\_\_\_\_\_\_\_\_\_\_\_\_\_\_\_\_\_\_\_\_\_\_\_\_\_\_\_\_\_\_\_\_\_\_\_\_\_\_\_\_\_\_\_\_\_\_\_\_\_\_\_\_\_\_\_\_\_\_\_\_\_\_\_\_\_\_\_\_\_\_\_

**หัวข้อ : การติดตั้งไดร์เวอร์แบบ USB รองรับปริ้นเตอร์รุ่น : WF-5621 รองรับระบบปฏิบัติการ : Windows XP, 7, 8 , 10**

# 3. คลิกที่ **เรมิ่ ตน้ และการเชอื่ มตอ่**

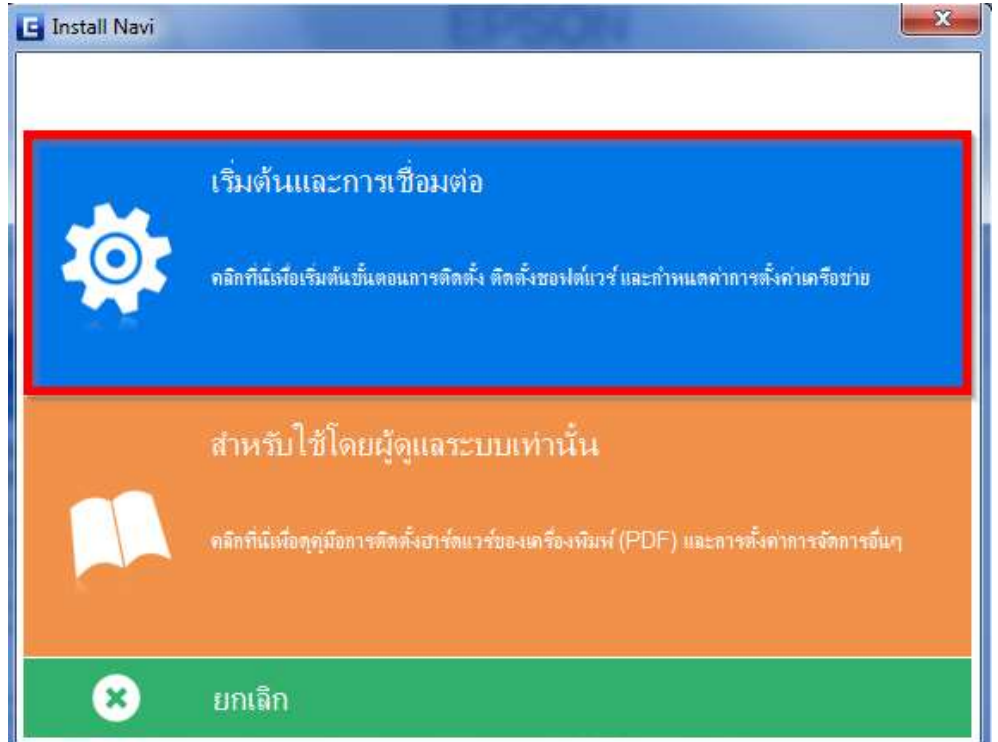

# 4.คลิกที่ **ฉนัยอมรบั ในเนอื้ หาของขอ้ ตกลงการใชโ้ปรแกรม** จากนั้นคลิก **ถัดไป**

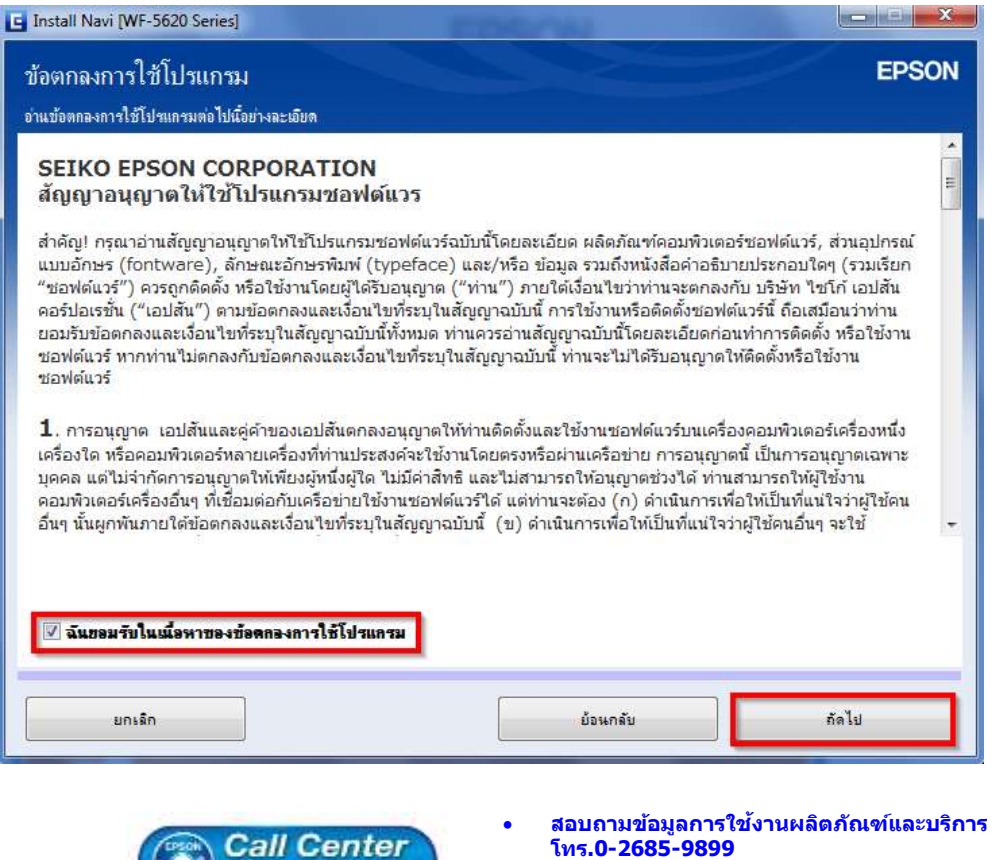

 $3^{9}$  0-2685-9899

- **เวลาท าการ : วันจันทร์ – ศุกร์ เวลา 8.30 – 17.30 น.ยกเว้นวันหยุดนักขัตฤกษ์**
- **[www.epson.co.th](http://www.epson.co.th/)**

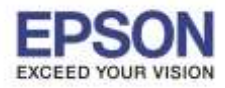

\_\_\_\_\_\_\_\_\_\_\_\_\_\_\_\_\_\_\_\_\_\_\_\_\_\_\_\_\_\_\_\_\_\_\_\_\_\_\_\_\_\_\_\_\_\_\_\_\_\_\_\_\_\_\_\_\_\_\_\_\_\_\_\_\_\_\_\_\_\_\_\_\_\_

### 5.คลิก **ถัดไป**

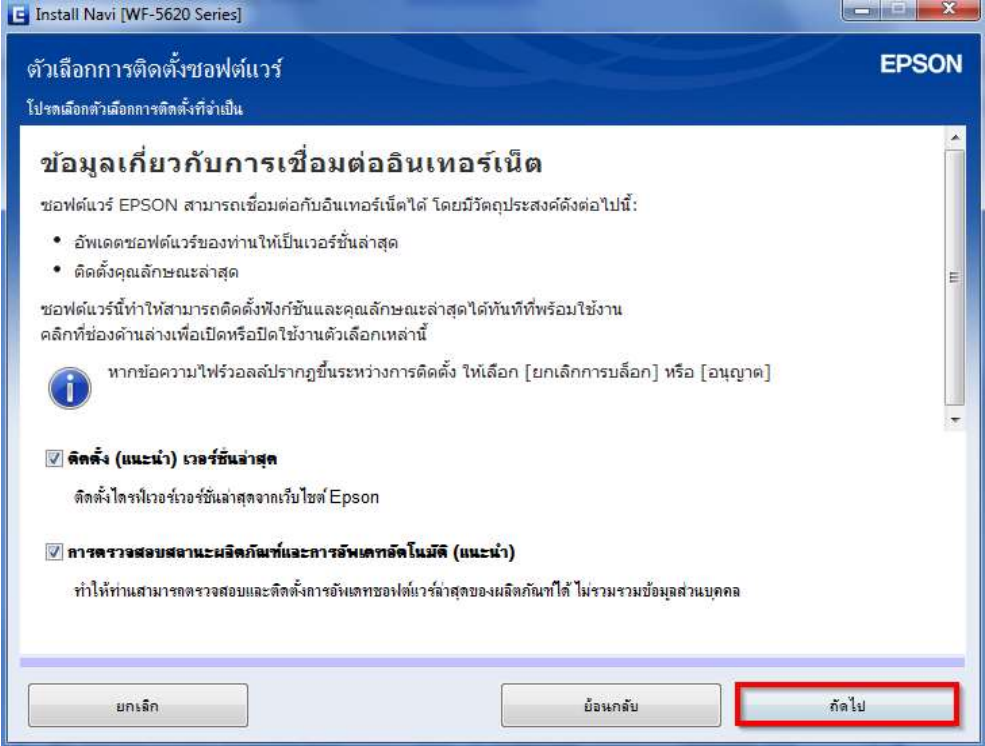

### 6.จะปรากฎหน้าต่างดังรูป

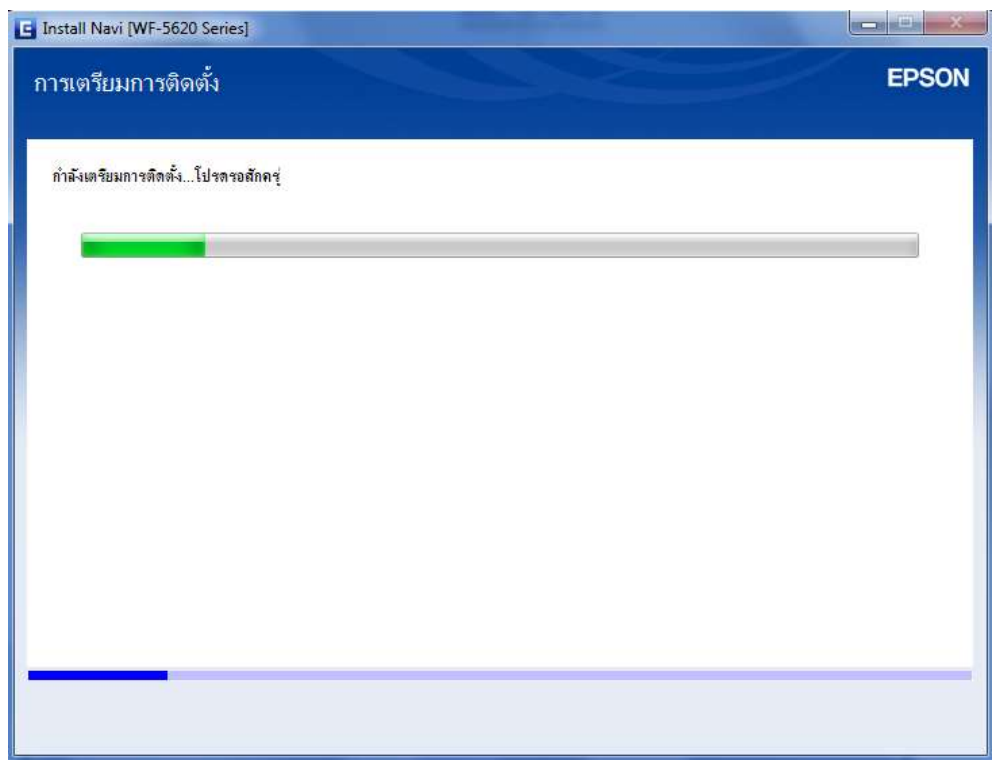

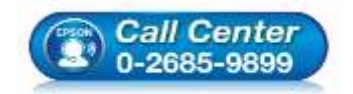

- **สอบถามขอ้ มลู การใชง้านผลติ ภณั ฑแ์ ละบรกิ าร โทร.0-2685-9899**
- **เวลาท าการ : วันจันทร์ – ศุกร์ เวลา 8.30 – 17.30 น.ยกเว้นวันหยุดนักขัตฤกษ์**
- **[www.epson.co.th](http://www.epson.co.th/)**

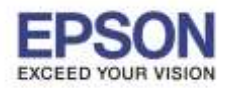

# 7.คลิกเลือก **ใช่ : การติดตั้งครั้งแรก** และคลิก **ถัดไป**

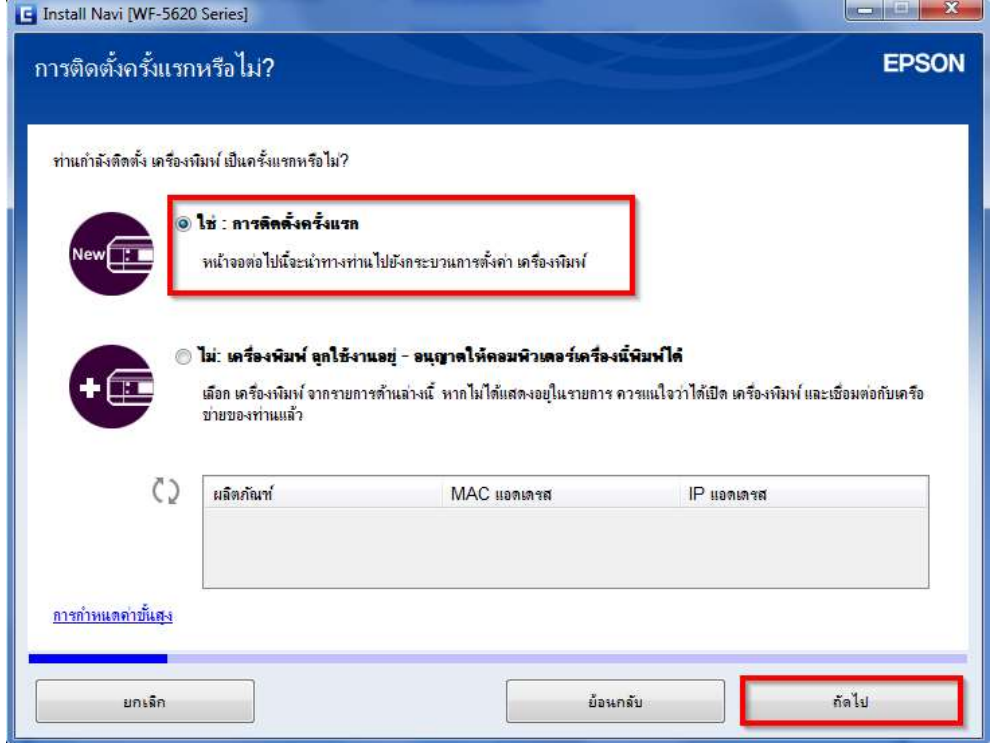

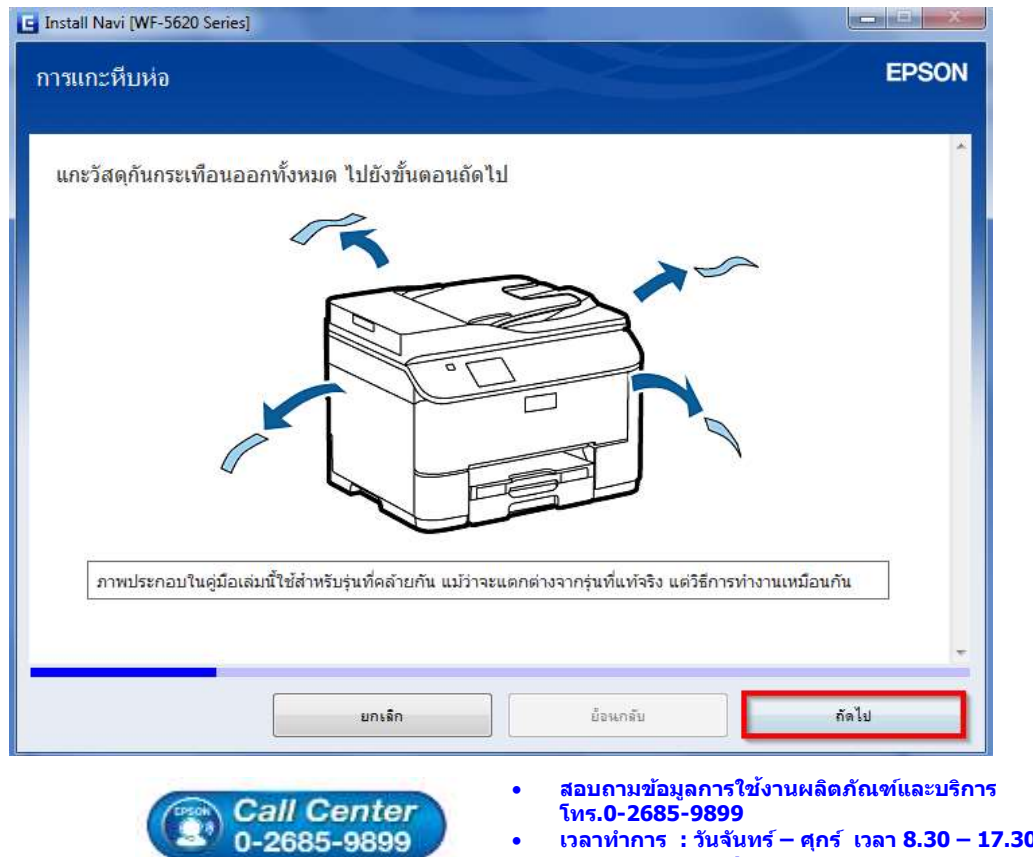

- **เวลาท าการ : วันจันทร์ – ศุกร์ เวลา 8.30 – 17.30 น.ยกเว้นวันหยุดนักขัตฤกษ์ [www.epson.co.th](http://www.epson.co.th/)**
	- **EPSON THAILAND / Jun 2016 / CS08**

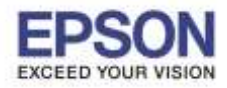

#### 9.คลิก **ถัดไป**

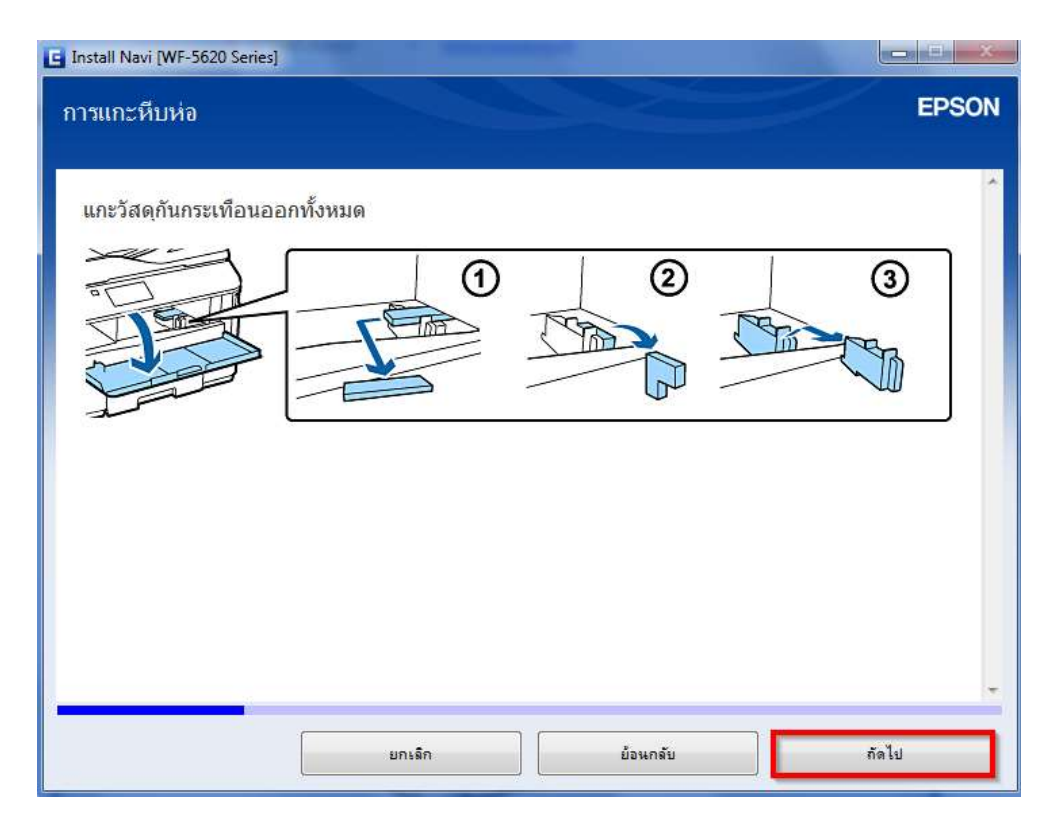

#### 10.คลิก **ถัดไป**

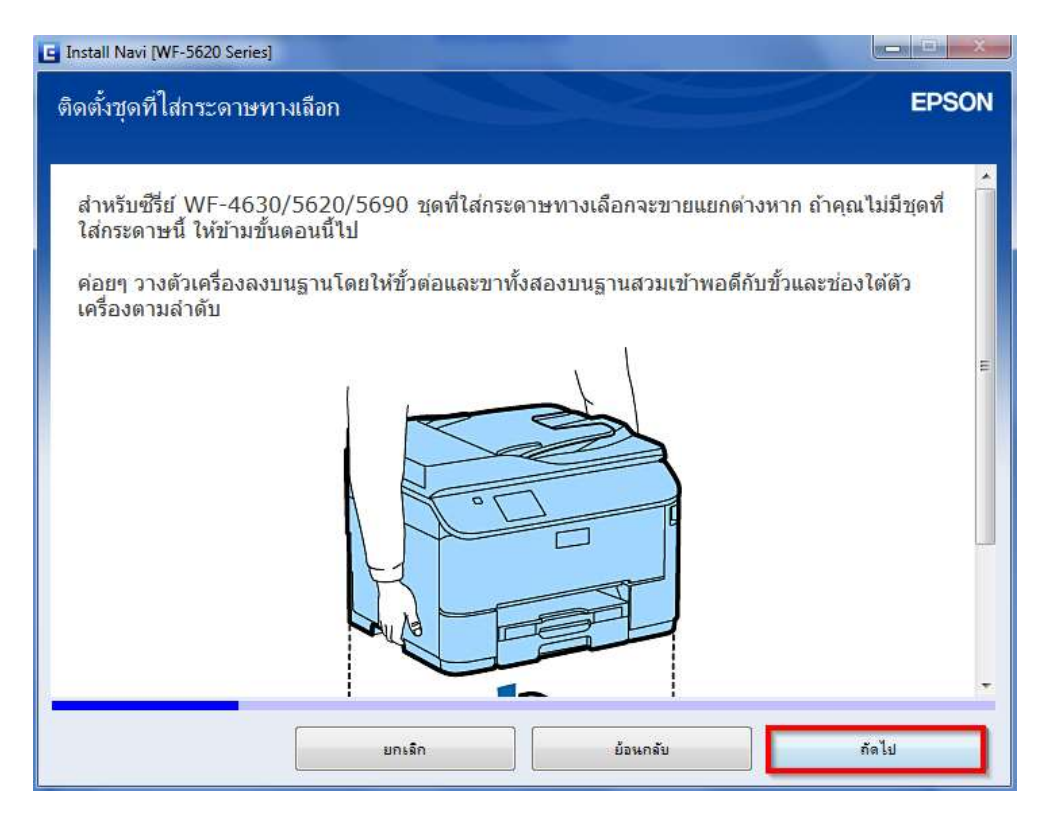

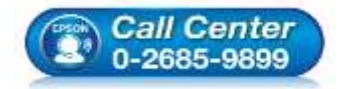

- **สอบถามขอ้ มลู การใชง้านผลติ ภณั ฑแ์ ละบรกิ าร โทร.0-2685-9899**
- **เวลาท าการ : วันจันทร์ – ศุกร์ เวลา 8.30 – 17.30 น.ยกเว้นวันหยุดนักขัตฤกษ์**
- **[www.epson.co.th](http://www.epson.co.th/)**

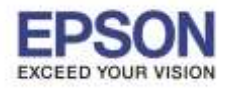

### 11.คลิก **ถัดไป**

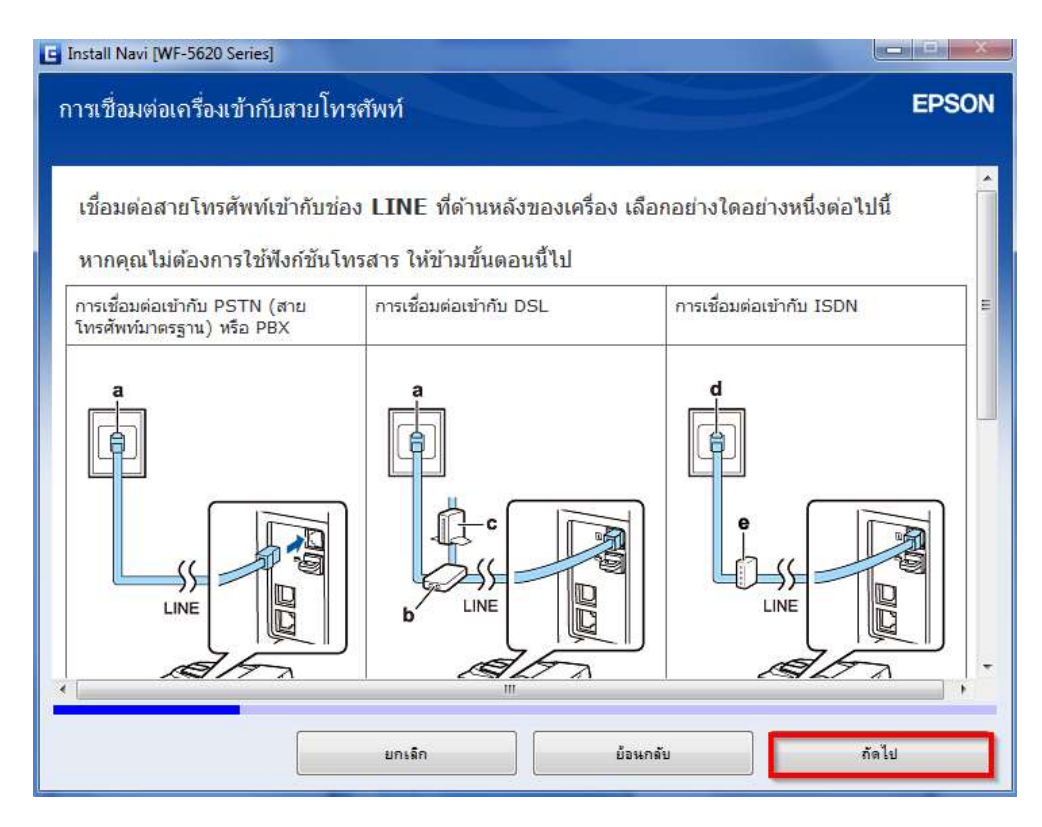

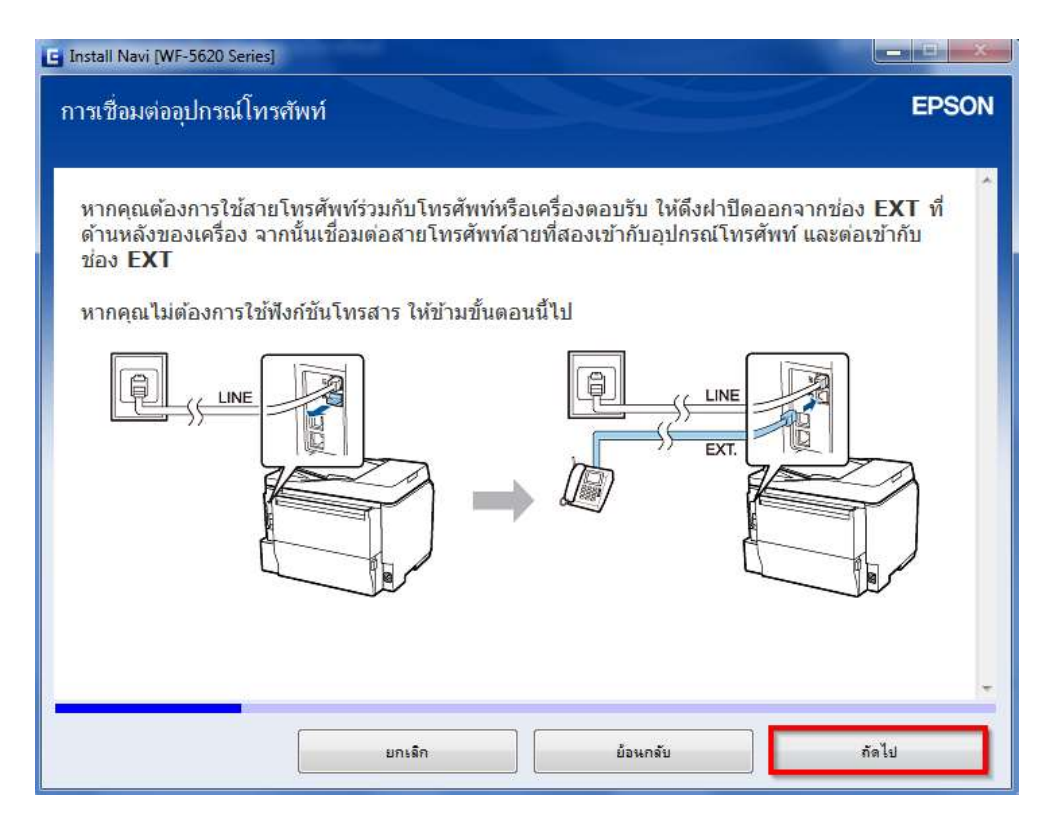

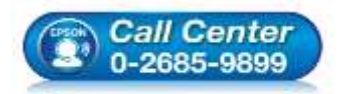

- **สอบถามขอ้ มลู การใชง้านผลติ ภณั ฑแ์ ละบรกิ าร โทร.0-2685-9899**
- **เวลาท าการ : วันจันทร์ – ศุกร์ เวลา 8.30 – 17.30 น.ยกเว้นวันหยุดนักขัตฤกษ์ [www.epson.co.th](http://www.epson.co.th/)**
- 

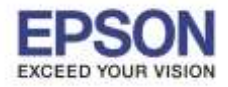

\_\_\_\_\_\_\_\_\_\_\_\_\_\_\_\_\_\_\_\_\_\_\_\_\_\_\_\_\_\_\_\_\_\_\_\_\_\_\_\_\_\_\_\_\_\_\_\_\_\_\_\_\_\_\_\_\_\_\_\_\_\_\_\_\_\_\_\_\_\_\_\_\_\_

## 13.คลิก **ถัดไป**

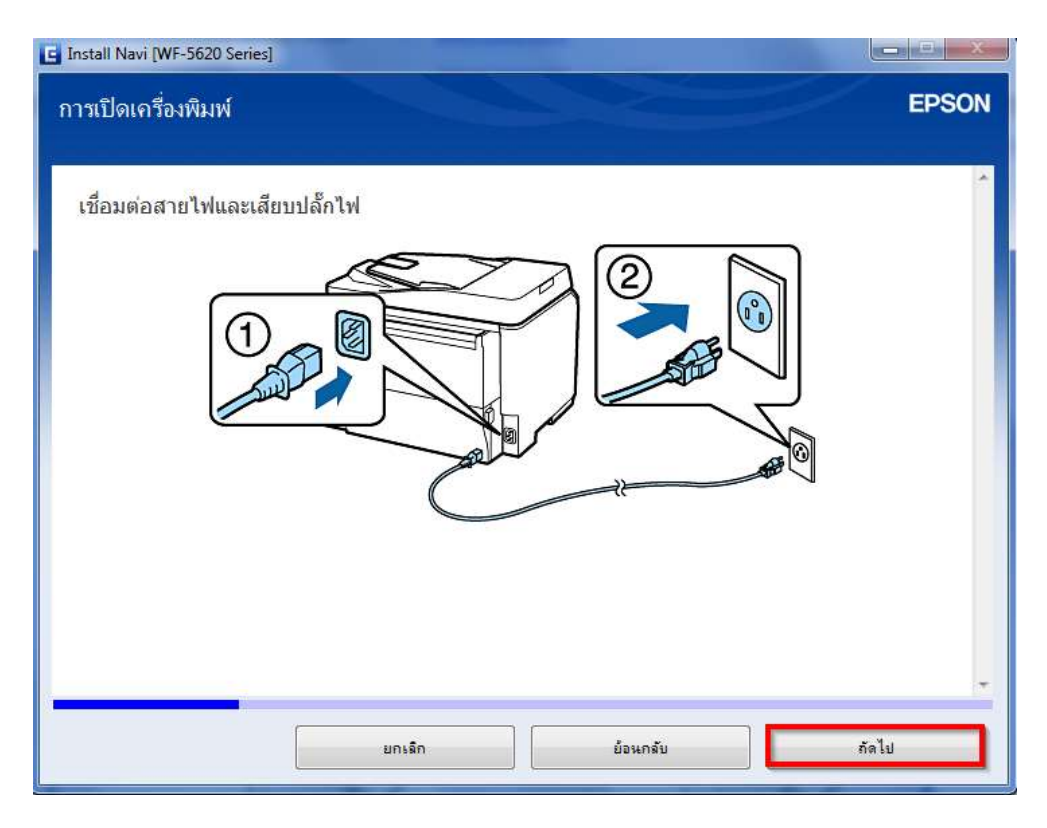

#### 14.คลิก **ถัดไป**

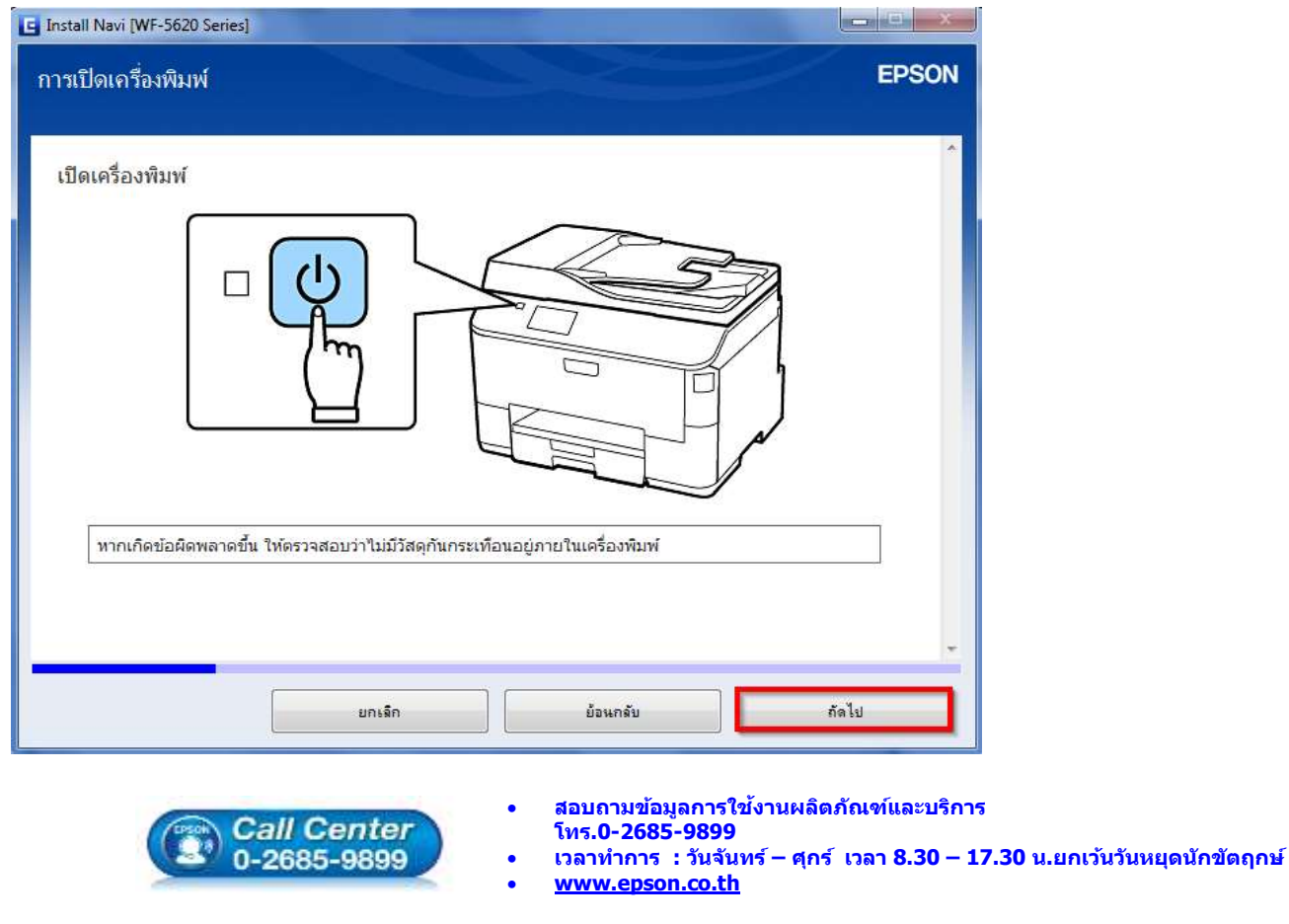

![](_page_7_Picture_0.jpeg)

**หัวข้อ : การติดตั้งไดร์เวอร์แบบ USB รองรับปริ้นเตอร์รุ่น : WF-5621 รองรับระบบปฏิบัติการ : Windows XP, 7, 8 , 10**

\_\_\_\_\_\_\_\_\_\_\_\_\_\_\_\_\_\_\_\_\_\_\_\_\_\_\_\_\_\_\_\_\_\_\_\_\_\_\_\_\_\_\_\_\_\_\_\_\_\_\_\_\_\_\_\_\_\_\_\_\_\_\_\_\_\_\_\_\_\_\_\_\_\_

## 15.คลิก **ถัดไป**

![](_page_7_Picture_98.jpeg)

![](_page_7_Picture_6.jpeg)

![](_page_7_Picture_7.jpeg)

- **สอบถามขอ้ มลู การใชง้านผลติ ภณั ฑแ์ ละบรกิ าร โทร.0-2685-9899**
- **เวลาท าการ : วันจันทร์ – ศุกร์ เวลา 8.30 – 17.30 น.ยกเว้นวันหยุดนักขัตฤกษ์ [www.epson.co.th](http://www.epson.co.th/)**
- 

![](_page_8_Picture_0.jpeg)

## 17.คลิก **ถัดไป**

![](_page_8_Figure_4.jpeg)

![](_page_8_Picture_6.jpeg)

- **เวลาท าการ : วันจันทร์ – ศุกร์ เวลา 8.30 – 17.30 น.ยกเว้นวันหยุดนักขัตฤกษ์ [www.epson.co.th](http://www.epson.co.th/)**
	- **EPSON THAILAND / Jun 2016 / CS08**

![](_page_9_Picture_0.jpeg)

### 19.คลิก **ถัดไป**

![](_page_9_Picture_4.jpeg)

![](_page_9_Picture_6.jpeg)

![](_page_9_Picture_7.jpeg)

- **สอบถามขอ้ มลู การใชง้านผลติ ภณั ฑแ์ ละบรกิ าร โทร.0-2685-9899**
- **เวลาท าการ : วันจันทร์ – ศุกร์ เวลา 8.30 – 17.30 น.ยกเว้นวันหยุดนักขัตฤกษ์**
- **[www.epson.co.th](http://www.epson.co.th/)**

![](_page_10_Picture_0.jpeg)

## 21.คลิก **ถัดไป**

![](_page_10_Picture_4.jpeg)

![](_page_10_Picture_6.jpeg)

![](_page_10_Picture_7.jpeg)

- **สอบถามขอ้ มลู การใชง้านผลติ ภณั ฑแ์ ละบรกิ าร โทร.0-2685-9899**
- **เวลาท าการ : วันจันทร์ – ศุกร์ เวลา 8.30 – 17.30 น.ยกเว้นวันหยุดนักขัตฤกษ์**
- **[www.epson.co.th](http://www.epson.co.th/)**

![](_page_11_Picture_0.jpeg)

## 23.คลิก **ถัดไป**

![](_page_11_Picture_4.jpeg)

#### 24.คลิก **ถัดไป**

![](_page_11_Picture_102.jpeg)

![](_page_11_Picture_7.jpeg)

- **สอบถามขอ้ มลู การใชง้านผลติ ภณั ฑแ์ ละบรกิ าร โทร.0-2685-9899**
- **เวลาท าการ : วันจันทร์ – ศุกร์ เวลา 8.30 – 17.30 น.ยกเว้นวันหยุดนักขัตฤกษ์**
- **[www.epson.co.th](http://www.epson.co.th/)**

![](_page_12_Picture_0.jpeg)

### 25.คลิก **ถัดไป**

![](_page_12_Picture_93.jpeg)

![](_page_12_Picture_94.jpeg)

![](_page_12_Picture_7.jpeg)

- **สอบถามขอ้ มลู การใชง้านผลติ ภณั ฑแ์ ละบรกิ าร โทร.0-2685-9899**
- **เวลาท าการ : วันจันทร์ – ศุกร์ เวลา 8.30 – 17.30 น.ยกเว้นวันหยุดนักขัตฤกษ์ [www.epson.co.th](http://www.epson.co.th/)**
- 

![](_page_13_Picture_0.jpeg)

## 27.คลิก **เชอื่ มตอ่ ผา่ นสาย USB** และคลิก **ถัดไป**

![](_page_13_Picture_110.jpeg)

# ี่ 28.ขึ้นหน้าต่างให้เชื่อมต่อสาย USB ให้เปิดเครื่องพิมพ์ และต่อสาย USB

![](_page_13_Picture_111.jpeg)

![](_page_13_Picture_6.jpeg)

![](_page_14_Picture_0.jpeg)

## 29.จะปรากฎหน้าต่างดังรูป

![](_page_14_Picture_103.jpeg)

## 30.คลิก **ถัดไป**

![](_page_14_Picture_6.jpeg)

![](_page_14_Picture_7.jpeg)

- **โทร.0-2685-9899**
- **เวลาท าการ : วันจันทร์ – ศุกร์ เวลา 8.30 – 17.30 น.ยกเว้นวันหยุดนักขัตฤกษ์ [www.epson.co.th](http://www.epson.co.th/)**
- 

![](_page_15_Picture_0.jpeg)

### 31.คลิก **ถัดไป**

![](_page_15_Picture_4.jpeg)

![](_page_15_Picture_6.jpeg)

![](_page_15_Picture_7.jpeg)

- **สอบถามขอ้ มลู การใชง้านผลติ ภณั ฑแ์ ละบรกิ าร โทร.0-2685-9899**
- **เวลาท าการ : วันจันทร์ – ศุกร์ เวลา 8.30 – 17.30 น.ยกเว้นวันหยุดนักขัตฤกษ์**
- **[www.epson.co.th](http://www.epson.co.th/)**

![](_page_16_Picture_0.jpeg)

### 33.คลิก **ปิดหน้าต่าง**

![](_page_16_Picture_87.jpeg)

![](_page_16_Picture_5.jpeg)

- **สอบถามขอ้ มลู การใชง้านผลติ ภณั ฑแ์ ละบรกิ าร โทร.0-2685-9899**
- **เวลาท าการ : วันจันทร์ – ศุกร์ เวลา 8.30 – 17.30 น.ยกเว้นวันหยุดนักขัตฤกษ์**
- **[www.epson.co.th](http://www.epson.co.th/)**